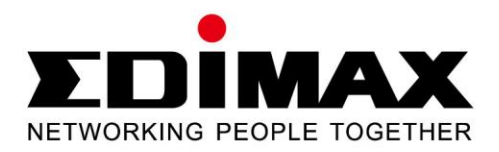

## **EW-7722UTn V2**

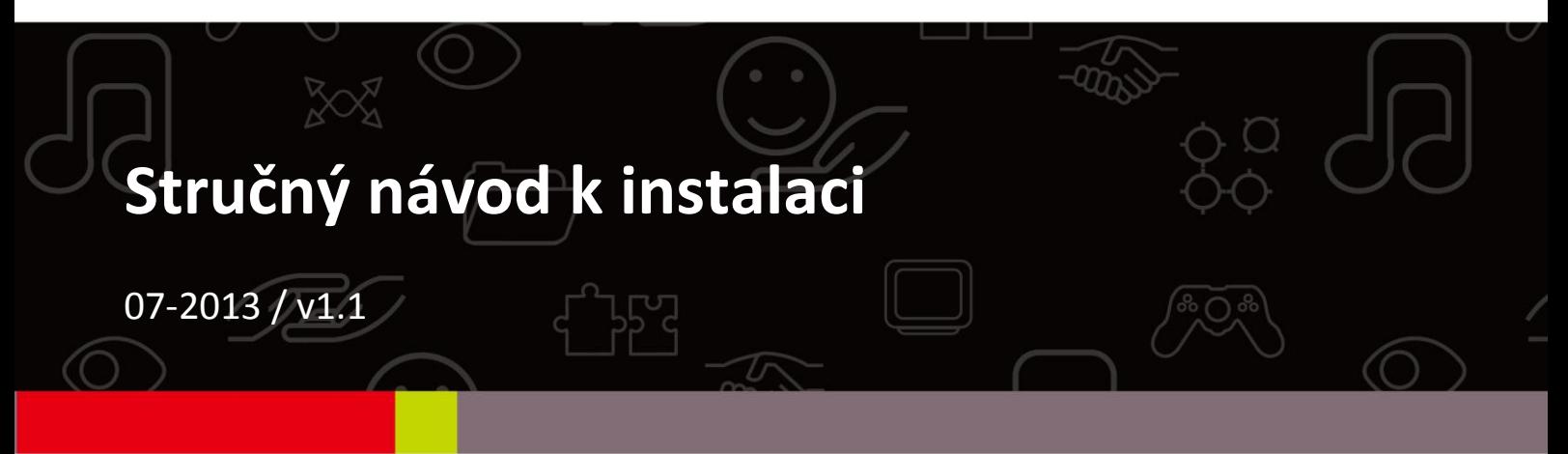

## **Contents**

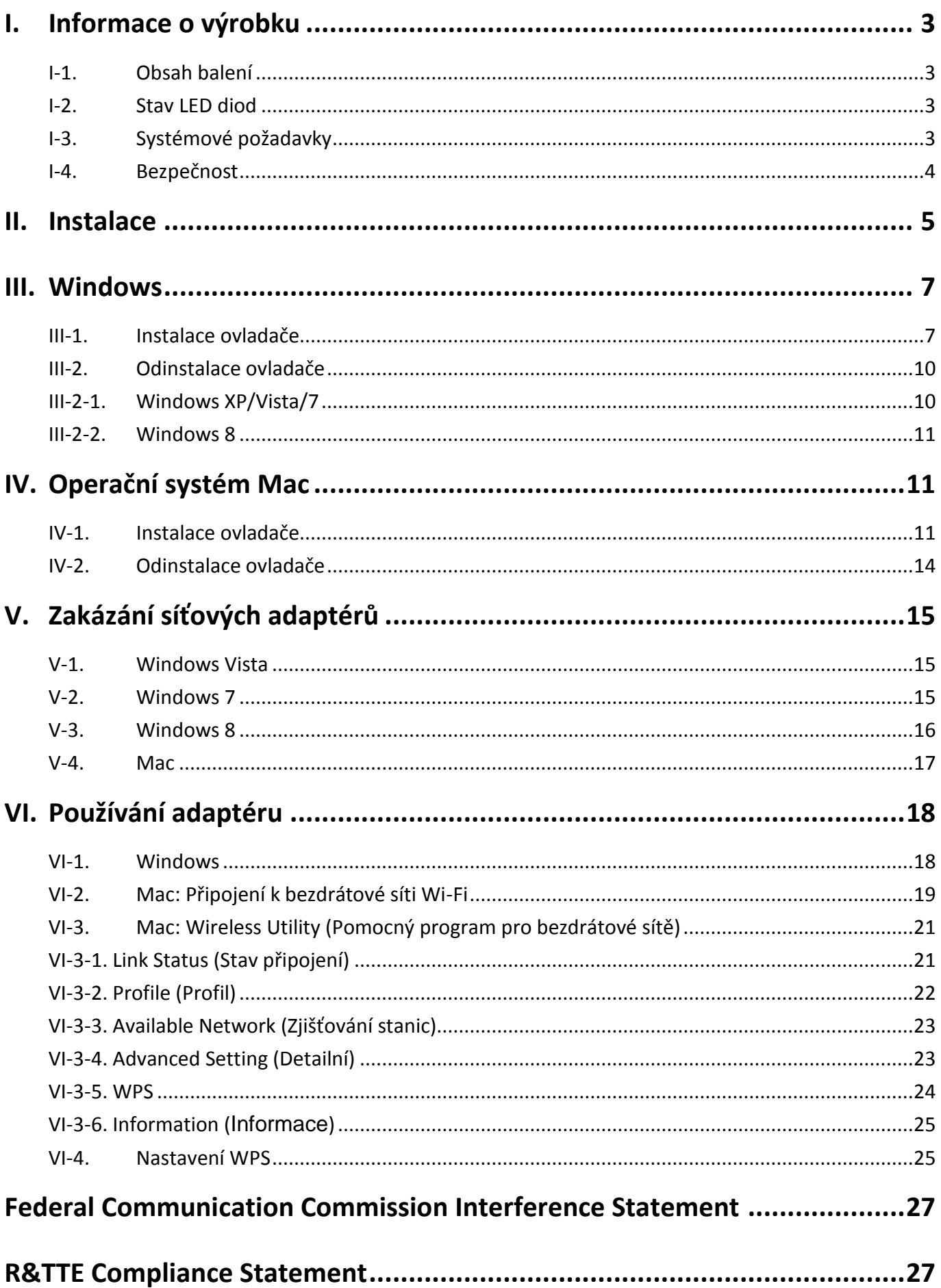

## <span id="page-2-0"></span>*I. Informace o výrobku*

## <span id="page-2-1"></span>**I-1.Obsah balení**

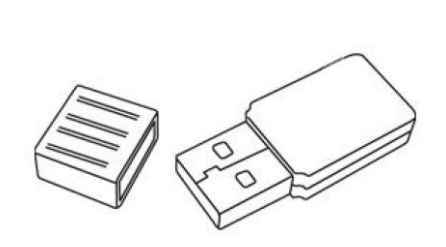

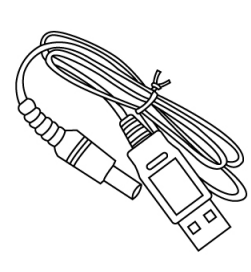

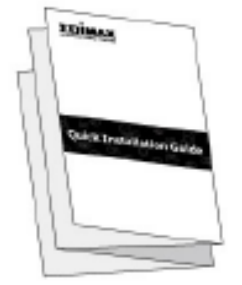

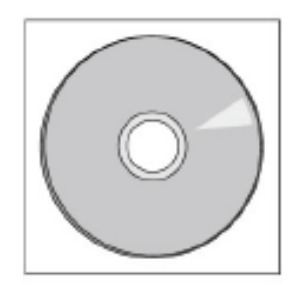

*EW-7722UTn V2 Kabel USB QIG Disk CD-ROM*

### <span id="page-2-2"></span>**I-2. Stav LED diod**

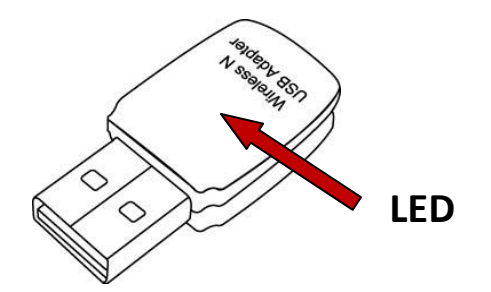

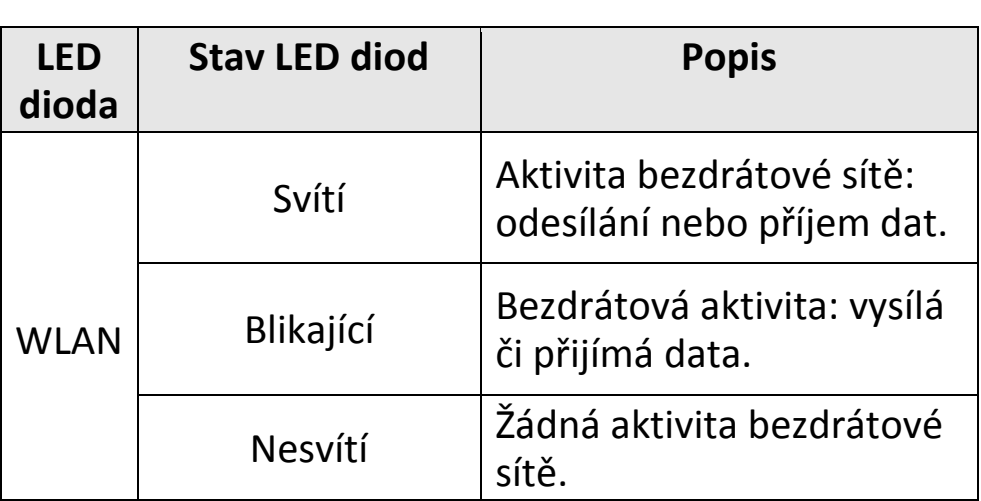

### <span id="page-2-3"></span>**I-3. Systémové požadavky**

- Windows 2000/XP/Vista/7/8, Mac OS X 10.6 10.8, Linux
- Port USB 2.0
- Pevný disk: 100 MB
- Jednotka CD-ROM

### <span id="page-3-0"></span>**I-4. Bezpečnost**

Pro zajištění bezpečného provozu zařízení a jeho uživatelů si prosím přečtěte následující bezpečnostní pokyny a řiďte se jimi.

- **1.** Tento adaptér pro bezdrátové sítě je určen výhradně pro použití v interiéru; nepoužívejte extender pro bezdrátové sítě v exteriéru.
- **2.** Neumisťujte tento adaptér pro bezdrátové sítě na horká nebo vlhká místa (jako je například kuchyně nebo koupelna) nebo do jejich blízkosti.
- **3.** Netahejte za žádné připojené kabely silou; opatrně je odpojte od adaptéru pro bezdrátové sítě.
- **4.** Tento adaptér pro bezdrátové sítě obsahuje malé součástky, které představují nebezpečí pro malé děti do 3 let věku. Udržujte tento adaptér pro bezdrátové sítě mimo dosah malých dětí.
- **5.** Nepokládejte adaptér pro bezdrátové sítě na papír, látku nebo jiné hořlavé materiály. Adaptér pro bezdrátové sítě se při používání značně zahřívá.
- **6.** Uvnitř adaptéru pro bezdrátové sítě nejsou žádné součástky, jejichž servis provádí uživatel. Pokud se při provozu adaptéru pro bezdrátové sítě vyskytnou problémy, obraťte se prosím na svého prodejce, u něhož jste výrobek zakoupili a požádejte ho o pomoc.
- **7.** Adaptér pro bezdrátové sítě představuje elektrické zařízení a proto, pokud dojde z jakéhokoliv důvodu k jeho navlhnutí, přestaňte jej neprodleně používat. S žádostí o další pomoc se obraťte na zkušeného elektrotechnika.
- **8.** Pokud ucítíte pach spáleniny nebo uvidíte-li kouř, vycházející z adaptéru pro bezdrátové sítě, neprodleně jej co nejbezpečnějším možným způsobem odpojte. Obraťte se na svého prodejce, u něhož jste výrobek zakoupili, a požádejte ho o pomoc.

## <span id="page-4-0"></span>*II. Instalace*

**1.** Zapněte počítač a zasuňte USB adaptér do volného portu USB na počítači.

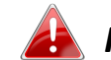

*Při zasunování USB adaptéru nikdy nepoužívejte sílu.*

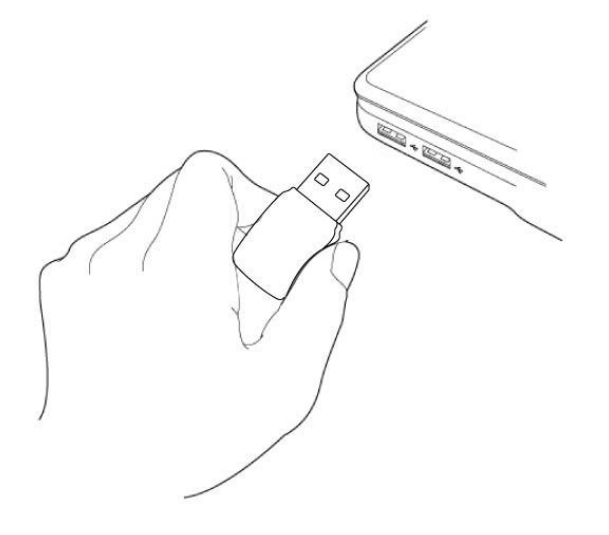

**2.** Pokud se zobrazí okno Hardware Wizard/Driver Installation (viz vlevo), klepněte na tlačítko "Cancel" (Zrušit) nebo "Close" (Zavřít).

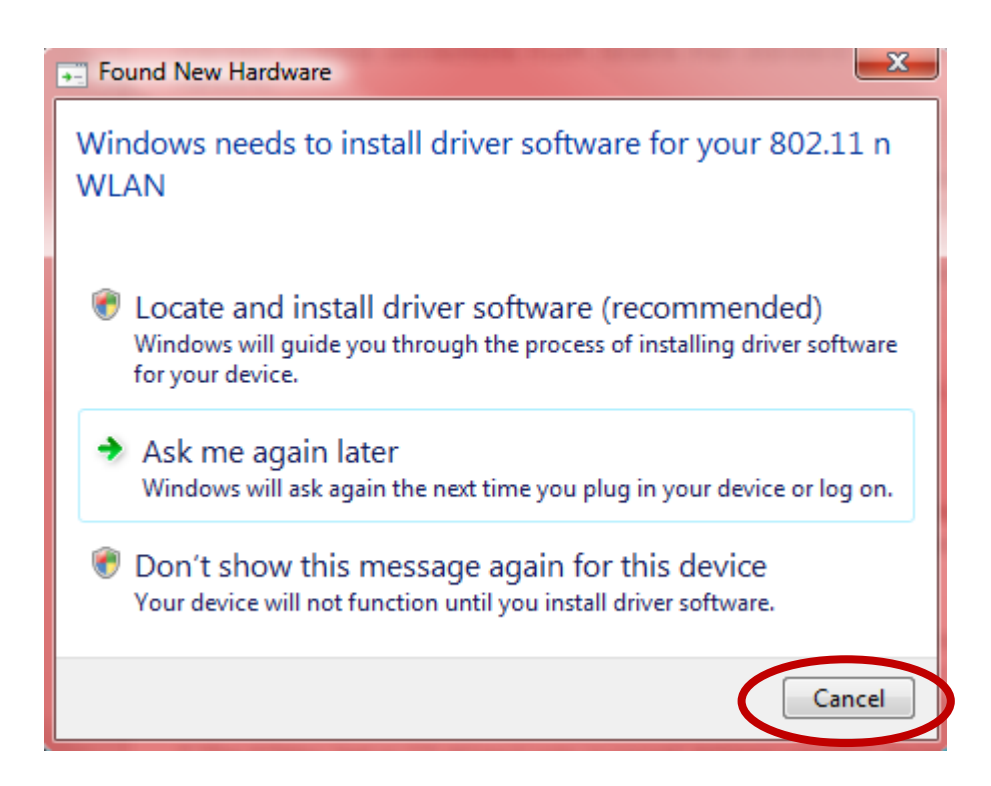

**3.** Vložte přiložený disk CD-ROM do CD mechaniky na vašem počítači. Projděte obsah disku CD-ROM a otevřete složku "Edimax WLAN".

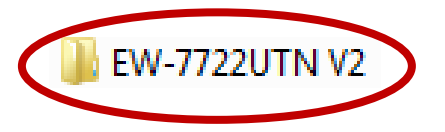

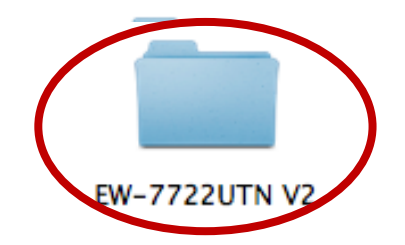

4. Uživatelé systému **Windows** otevřou složku "Autorun"; uživatelé systému Mac otevřou složku "Mac"; poté v následujících kapitolách postupujte podle příslušných pokynů pro váš operační systém. Ovladače pro operační systém Linux jsou obsaženy ve složce "Linux".

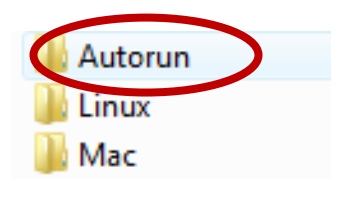

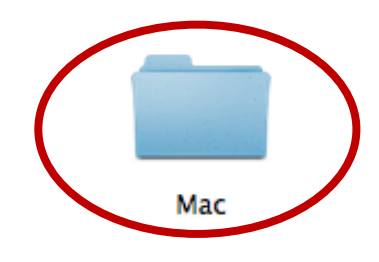

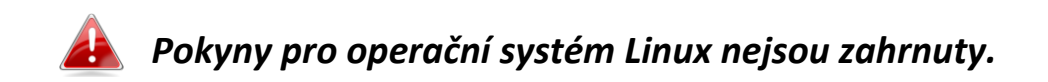

## <span id="page-6-0"></span>*III. Windows*

### <span id="page-6-1"></span>**III-1. Instalace ovladače**

**1.** Vyhledejte ikonu souboru "Autorun.exe" a poklepejte na ni, aby se spustil průvodce instalací ovladače.

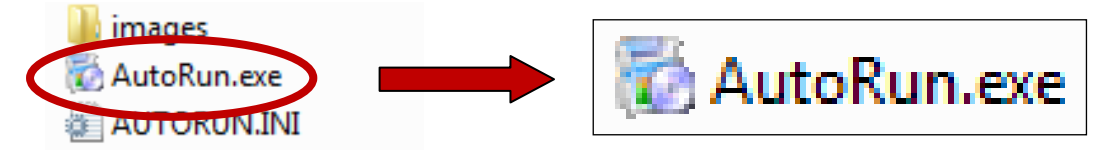

**2.** Pro pokračování klepněte na položku EW-7722UTn V2 wireless USB adapter.

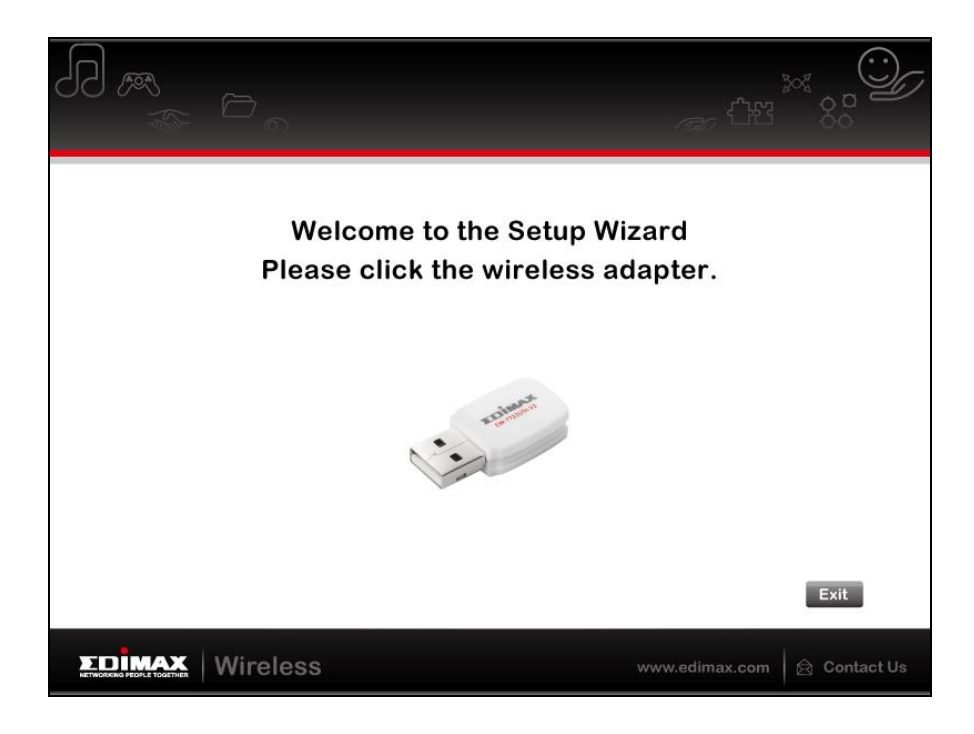

3. Klepněte na "Install Driver" (Nainstalovat ovladač) pro pokračování.

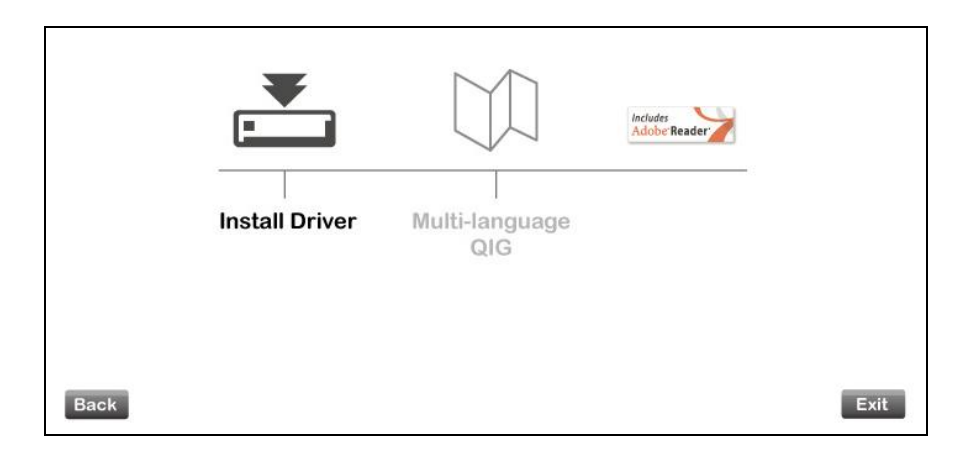

**4.** Počkejte prosím, dokud průvodce instalací nepřipraví instalaci ovladačů.

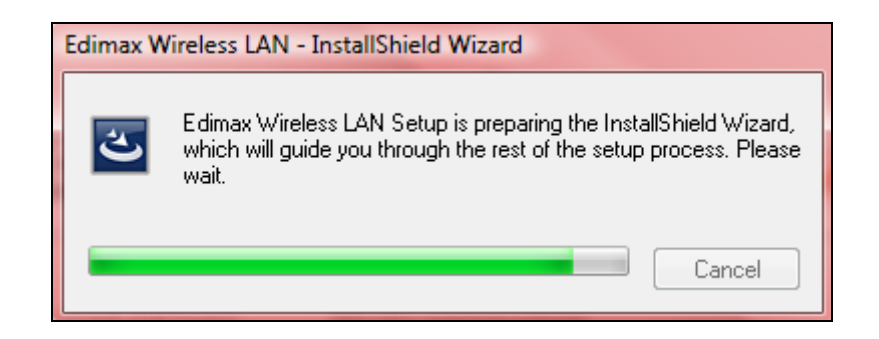

**5.** Klepněte na tlačítko "Next" (Další), aby došlo k pokračování.

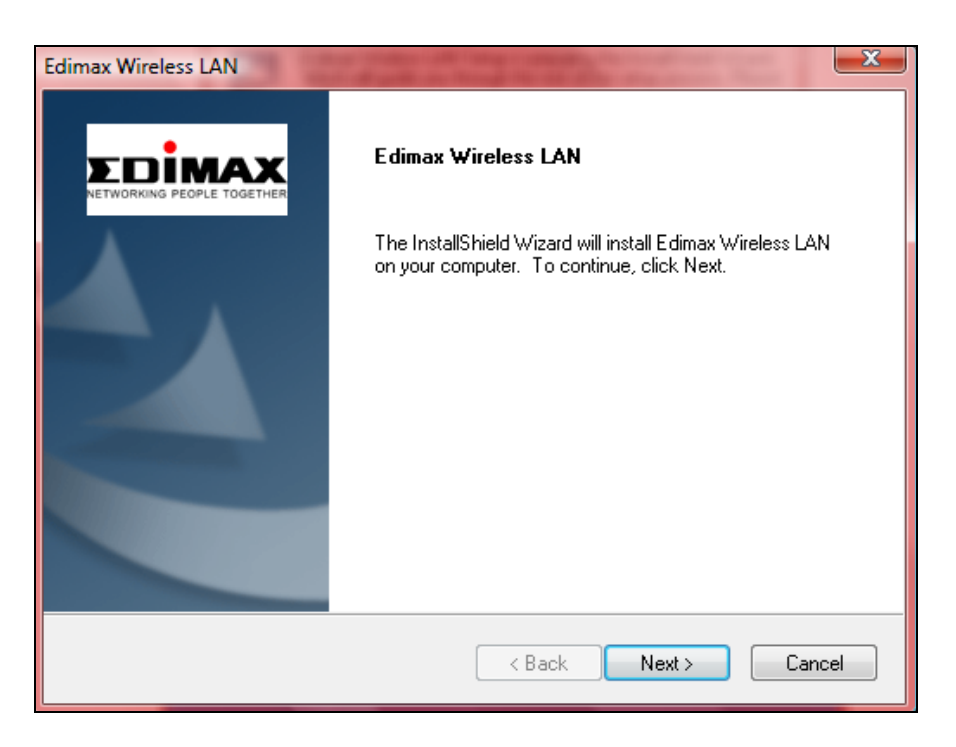

**6.** Klepnutím na tlačítko "Install" (Nainstalovat) se ovladač nainstaluje.

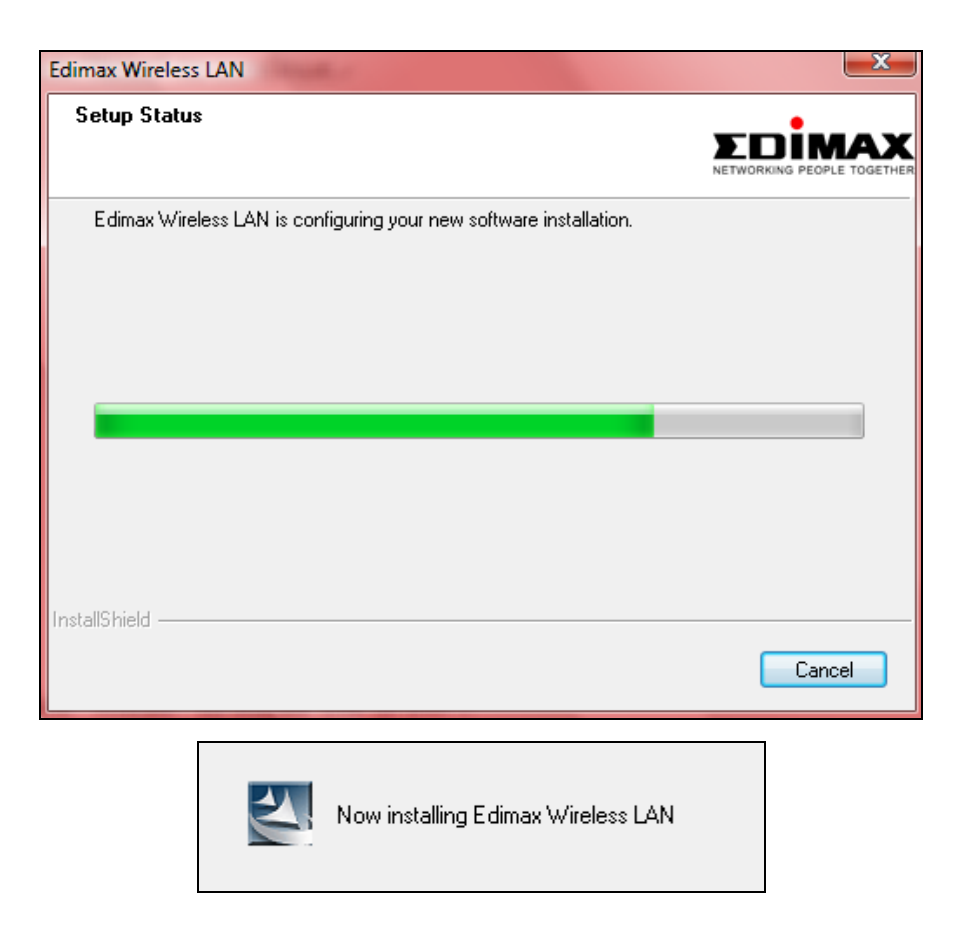

7. Po dokončení instalace klepněte na tlačítko "Finish" (Dokončit).

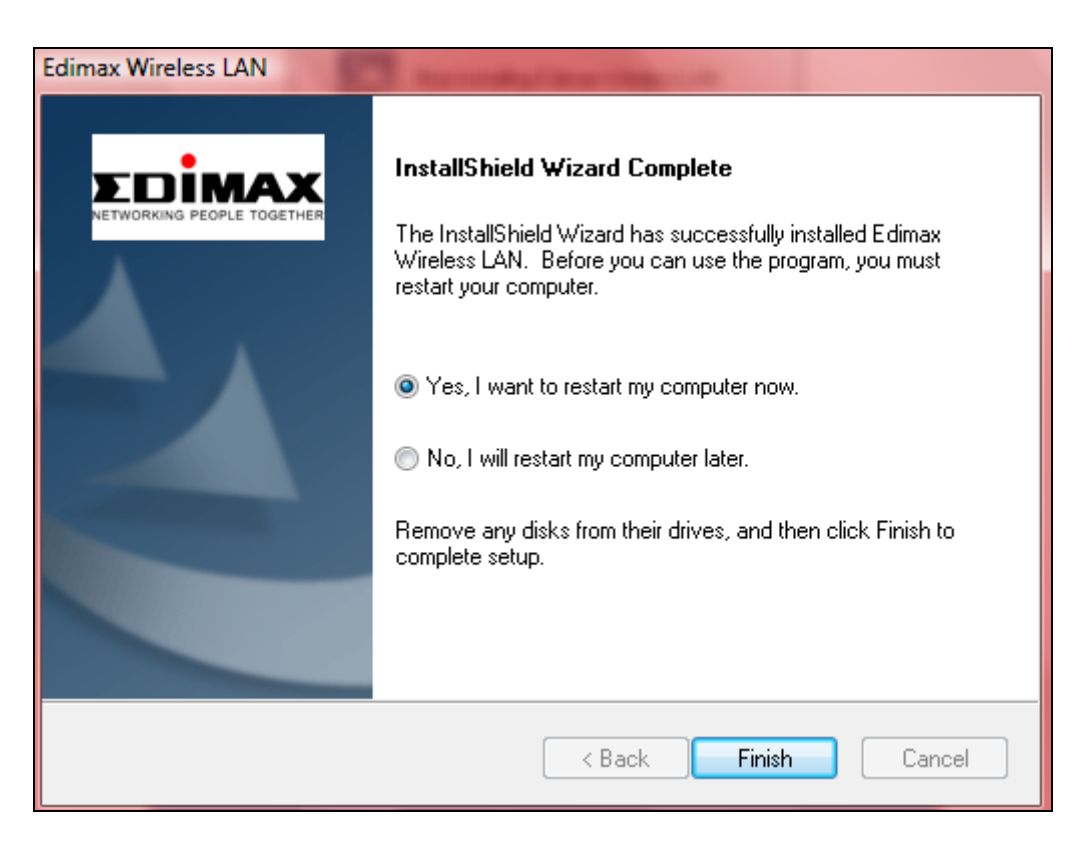

**8.** Klepněte na tlačítko "Exit" pro ukončení průvodce instalací (setup wizard).

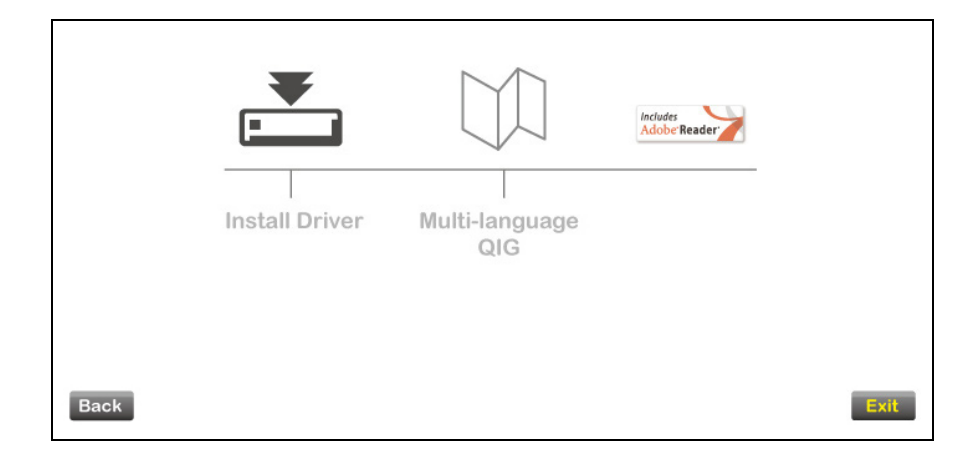

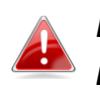

*Na disku CD-ROM rovněž najdete vícejazyčný soubor průvodce rychlou instalací (QIG). Budete-li jej chtít otevřít, klepněte na položku "Multi-language QIG".*

- **9.**Zakažte prosím veškeré ostatní adaptéry pro bezdrátové sítě tak, jak je uvedeno v části **V. Zakázání síťových adaptérů.** Poté se uživatelé systému Windows mohou obvyklým způsobem připojit k dostupné bezdrátové síti Wi-Fi. Postup při této činnosti najdete v bodě **VI. Používání adaptéru.**
- <span id="page-9-0"></span>**III-2. Odinstalace ovladače**
- <span id="page-9-1"></span>**III-2-1. Windows XP/Vista/7**
- **1.** Otevřete nabídku **Start > Programs (Všechny programy) > Edimax Wireless LAN > Uninstall**

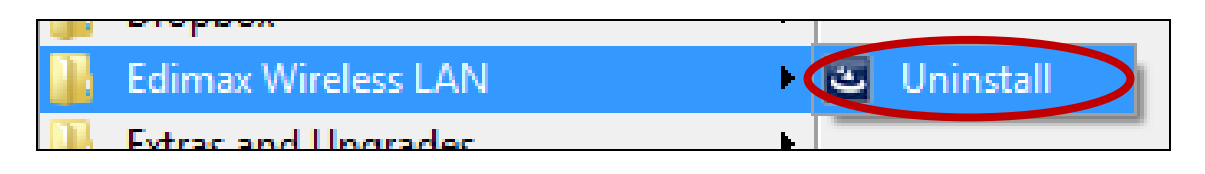

**2.** Postupujte podle pokynů na obrazovce. Průvodce odinstalováním vás provede celým procesem.

### <span id="page-10-0"></span>**III-2-2. Windows 8**

**1.** Klepněte pravým tlačítkem kdekoli na obrazovce "Start" a pak klepněte na ikonu "All apps" (Všechny aplikace) v pravém dolním rohu.

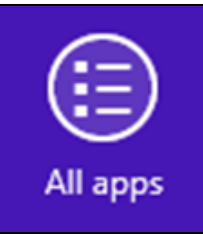

**2.** Vyhledejte kategorii Edimax Wireless LAN, zvolte položku "Uninstall" (Odinstalovat) a postupujte podle pokynů na obrazovce.

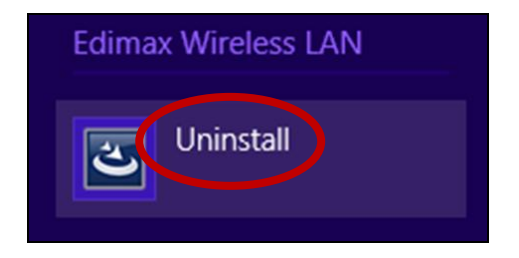

## <span id="page-10-1"></span>*IV. Operační systém Mac*

### <span id="page-10-2"></span>**IV-1. Instalace ovladače**

**1.** Poklepejte na soubor "Wlan 11n USB…", aby došlo k otevření průvodce instalací ovladače.

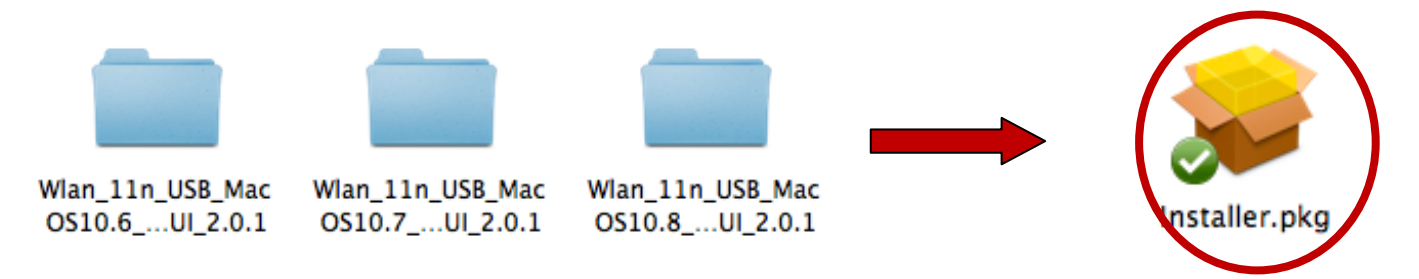

**2.** Klepněte na tlačítko "Continue" (Pokračovat) pro přechod k dalšímu kroku.

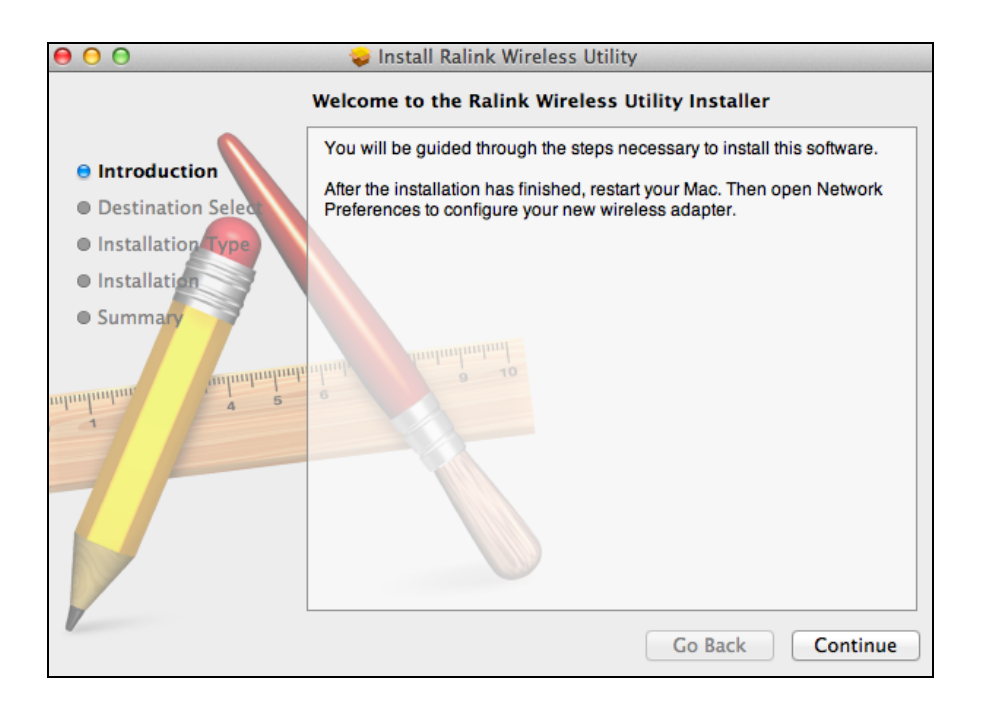

**3.** Klepnutím na tlačítko "Install" (Nainstalovat) se ovladač nainstaluje.

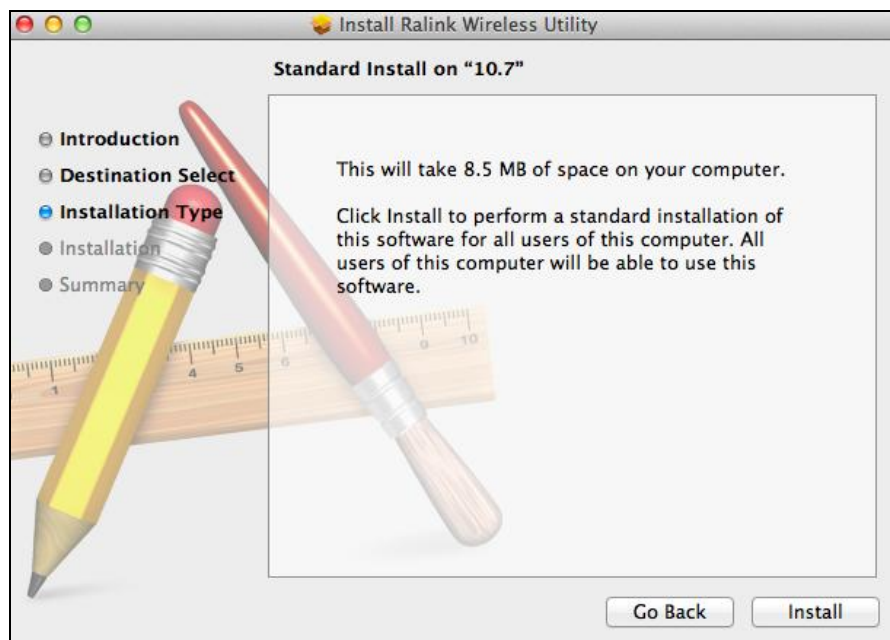

**4.** Před zahájením instalace můžete být vyzváni k zadání svého hesla systému/správce. Zadejte své heslo a klepněte na položku "Install Software" (Nainstalovat software).

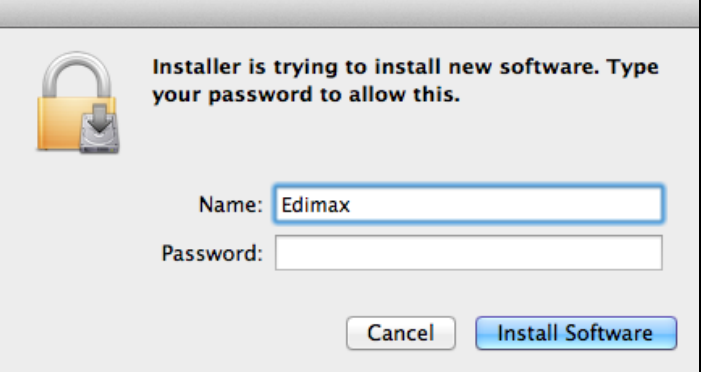

**5.** Budete požádáni, abyste po dokončení instalace nezapomněli provést restart počítače. Klepněte na tlačítko "Continue Installation" (Pokračovat v instalaci), aby se pokračovalo v instalaci.

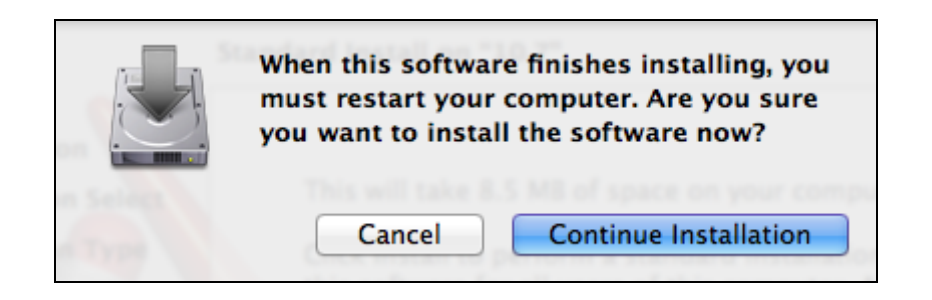

**6.** Počkejte prosím, dokud se ovladač nenainstaluje.

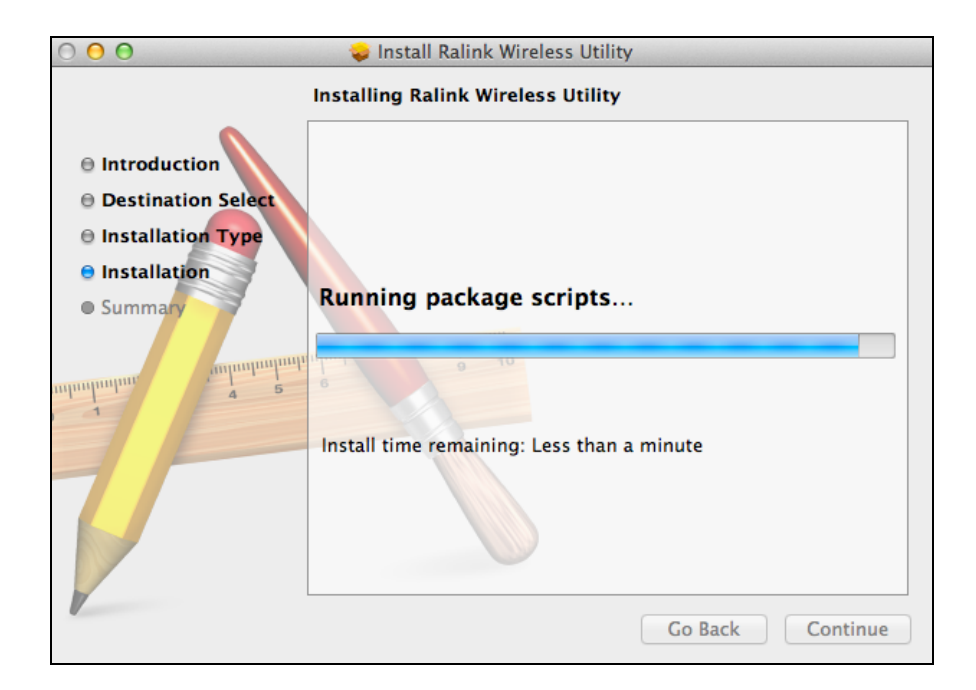

7. Jakmile bude instalace dokončena, uvidíte následující obrazovku "The installation was successful", která vás informuje o tom, že instalace proběhla úspěšně. Klepněte na tlačítko "Restart" pro restartování svého počítače.

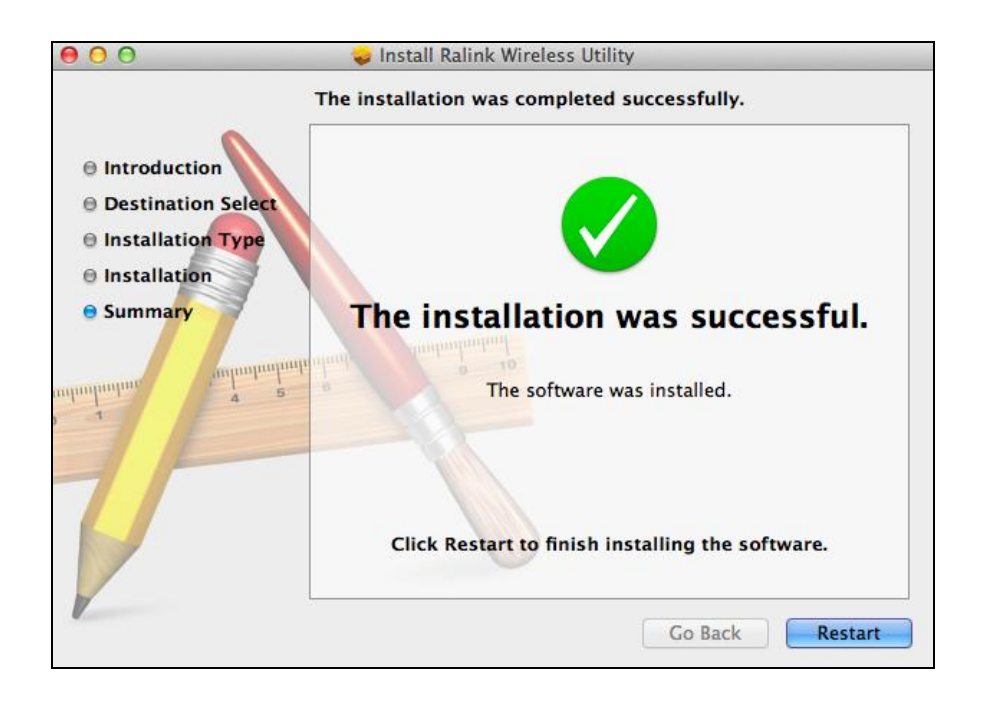

**8.** Po restartování vašeho počítače Mac prosím zakažte veškeré ostatní adaptéry pro bezdrátové sítě tak, jak je uvedeno v části **V. Zakázání síťových adaptérů.** Poté se uživatelé počítačů Mac budou muset připojit k bezdrátové síti Wi-Fi prostřednictvím přiloženého pomocného programu (utility software). Postup při této činnosti najdete v bodě **VI. Používání adaptéru.**

### <span id="page-13-0"></span>**IV-2. Odinstalace ovladače**

OS10.6\_...UI\_2.0.1

**1.** Poklepejte na soubor "Wlan\_11n\_USB..."Mac OS X (10.6, 10.7 or 10.8)..

OS10.8\_...UI\_2.0.1

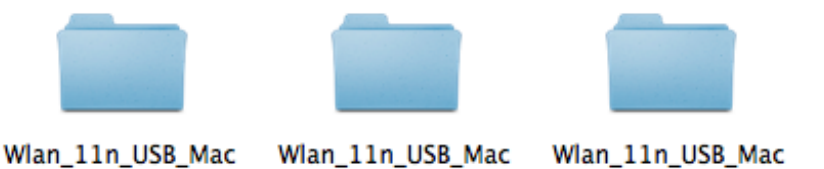

OS10.7\_...UI\_2.0.1

2. Poklepejte na soubor "Uninstall.command", aby došlo k otevření průvodce odinstalací ovladače a pak postupujte podle pokynů na obrazovce.

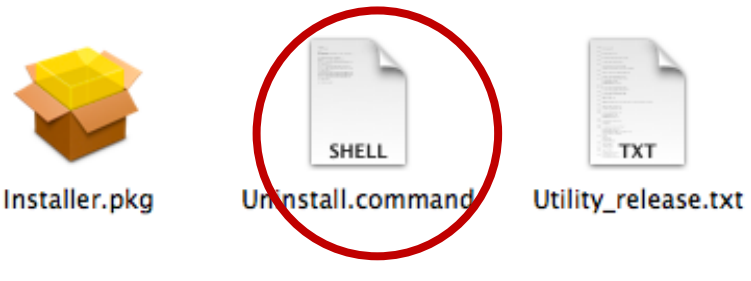

## <span id="page-14-0"></span>*V. Zakázání síťových adaptérů*

Aby bylo zajištěno, že váš USB adaptér bezdrátové sítě bude fungovat správně, doporučuje se zakázat všechny ostatní existující síťové adaptéry, nainstalované na vašem počítači. Pokud si nejste jisti, jak to provést, podívejte se do uživatelské příručky ke svému počítači, nebo postupujte podle níže uvedených kroků.

#### <span id="page-14-1"></span>**V-1. Windows Vista**

Přejděte na **Start > Control Panel** (Ovládací panely). Klepněte na položku **View network status and tasks (Prohlédnout stav sítě a úlohy) > View Status (Prohlédnout stav)** a klepněte na tlačítko **Disable (Zakázat)**.

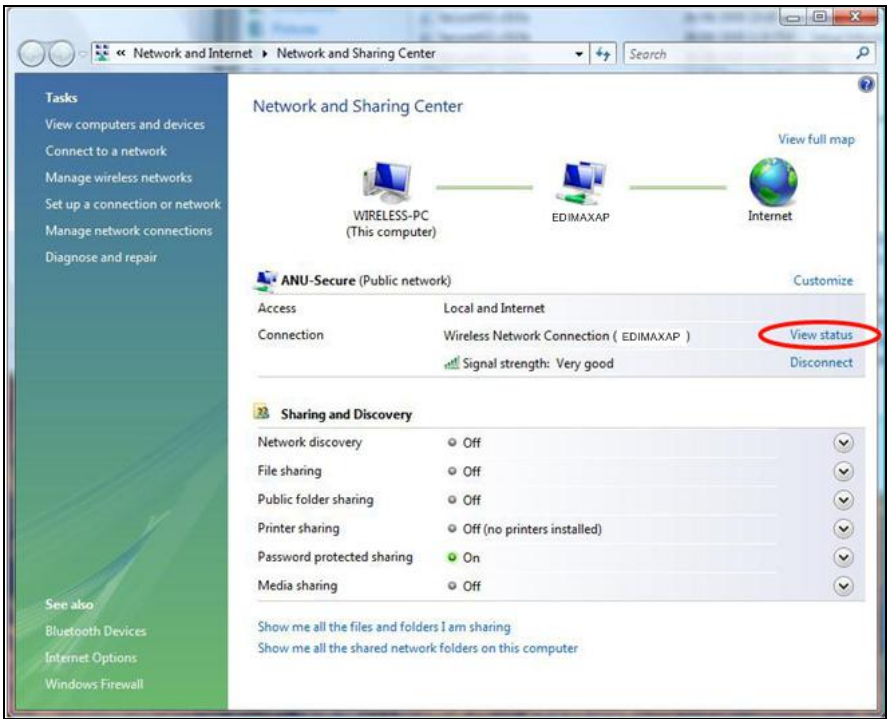

### <span id="page-14-2"></span>**V-2. Windows 7**

Přejděte na **Start > Control Panel** (Ovládací panely). Klepněte na položku **View network status and tasks (Prohlédnout stav sítě a úlohy) > Wireless Network Connection (Připojení k bezdrátové síti)** a klepněte na tlačítko **Disable (Zakázat).**

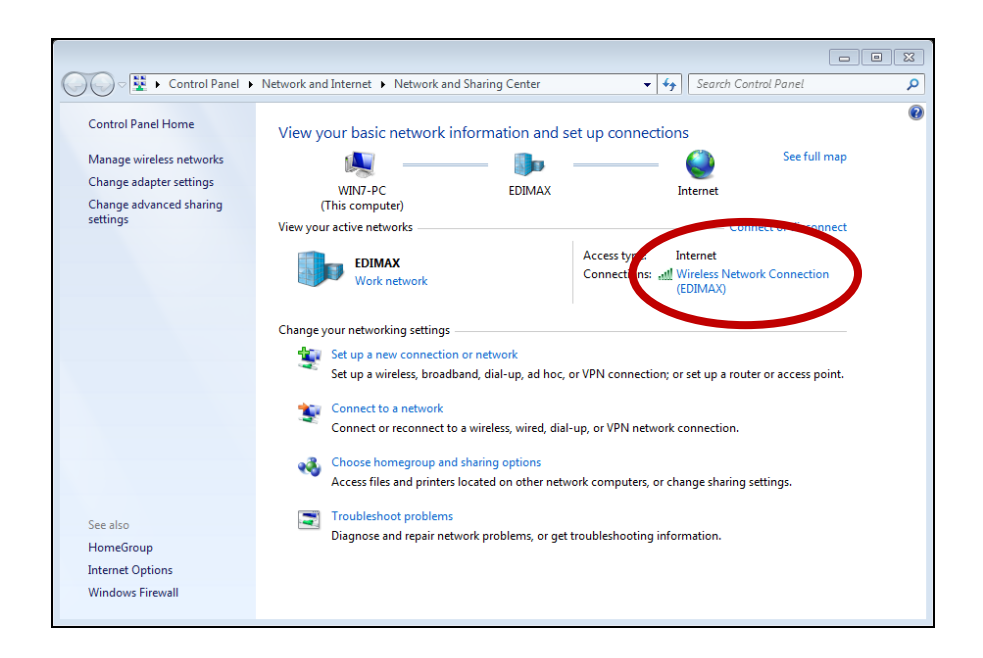

#### <span id="page-15-0"></span>**V-3. Windows 8**

- **1.** Přepněte do režimu desktop klepnutím kurzoru v levém dolním rohu spouštěcí obrazovky Windows 8. Poté přejděte na **File Explorer > (Průzkumník souborů)** (klepněte pravým tlačítkem) **Network (Síť) > Properties (Vlastnosti) > Change adapter settings (Změnit nastavení adaptéru).**
- **2.** Klepněte pravým tlačítkem na svůj adaptér bezdrátové sítě, zvolte položku "Properties" (Vlastnosti) a pak "Disable" (Zakázat).

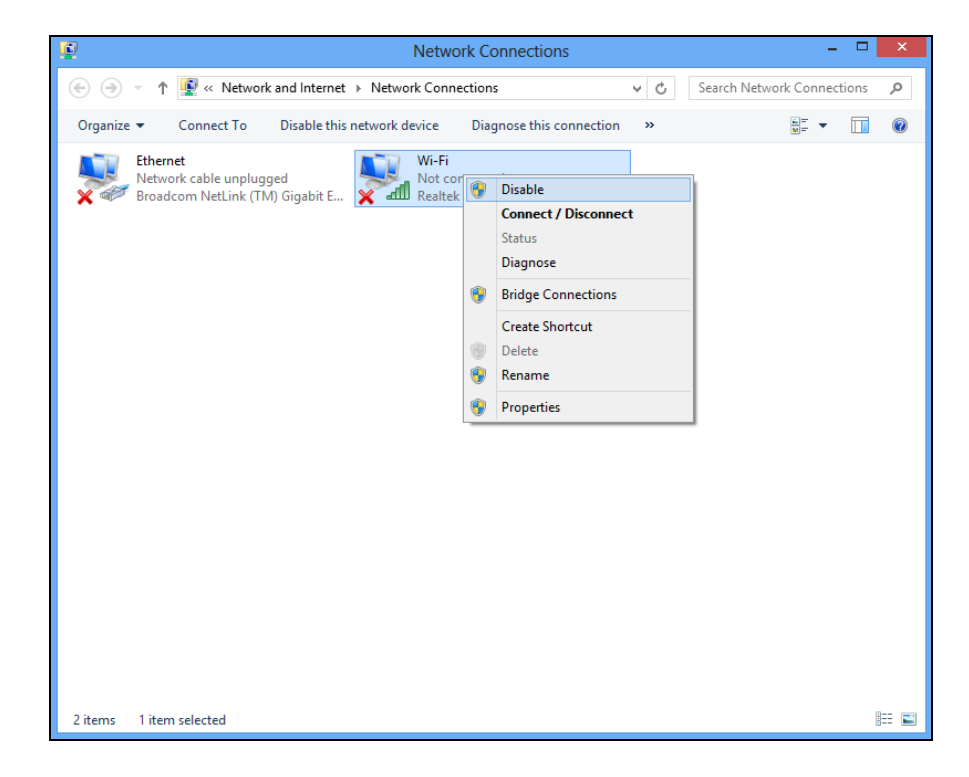

#### <span id="page-16-0"></span>**V-4. Mac**

1. Z doku zvolte položku "System Preferences" (Systémové preference).

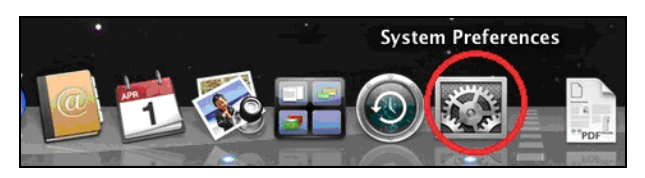

**2.** V okně "System Preferences" (Systémové preference) klepněte na položku "Network" (Síť).

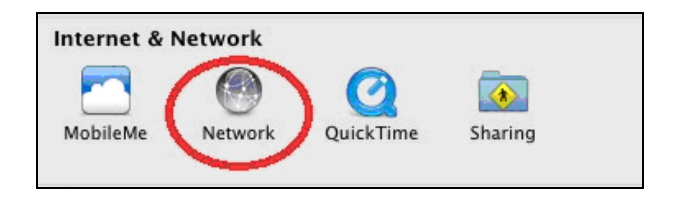

**3.** Veškeré vaše síťová připojení se zobrazí níže uvedeným způsobem. V levém panelu vyberte "Wi-Fi".

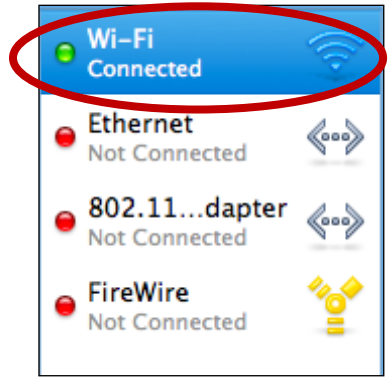

**4.** Na hlavním panelu klepněte na položku "Turn Wi-Fi off" (Vypnout Wi-Fi).

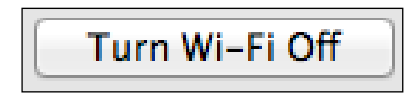

## <span id="page-17-0"></span>*VI. Používání adaptéru*

Po nainstalování ovladače, a pokud jsou zakázány všechny ostatní adaptéry pro bezdrátové sítě (je-li to třeba) (viz bod **VI. Zakázání síťových adaptérů**), se uživatelé systému Windows mohou běžným způsobem připojit k bezdrátové síti Wi-Fi (viz níže). Uživatelé počítačů Mac se budou muset připojit k bezdrátové síti Wi-Fi prostřednictvím přiloženého pomocného programu (utility software) tak, jak je popsáno v bodě **VI-2. Mac**

#### <span id="page-17-1"></span>**VI-1. Windows**

V níže uvedené části je uveden příklad, jak se připojit při použití systému Windows Vista - tento postup se může mírně odlišovat od ostatních verzí systému Windows.

**1.** Klepněte na ikonu sítě (níže uvedené příklady) na hlavním panelu systému a zvolte položku "Connect to a network" (Připojit k síti).

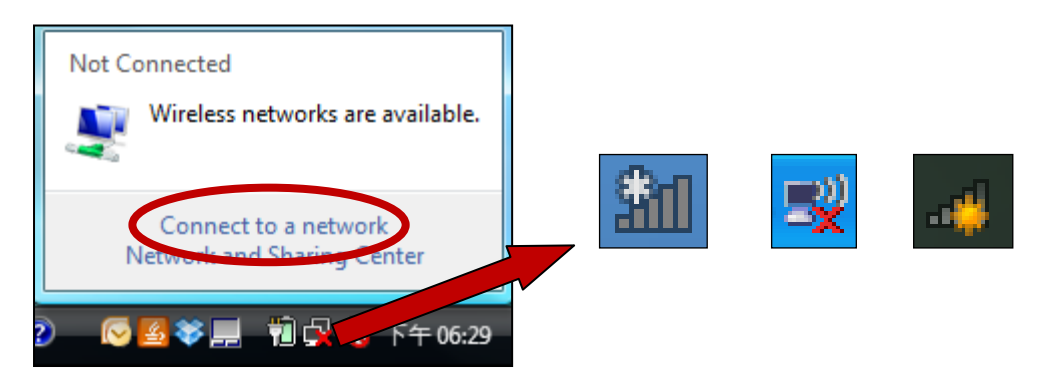

**2.** Vyhledejte identifikátor SSID vaší bezdrátové sítě Wi-Fi a potom klepněte na tlačítko "Connect" (Připojit). Pokud jste pro svou síť nastavili heslo, budete nyní vyzváni k jeho zadání.

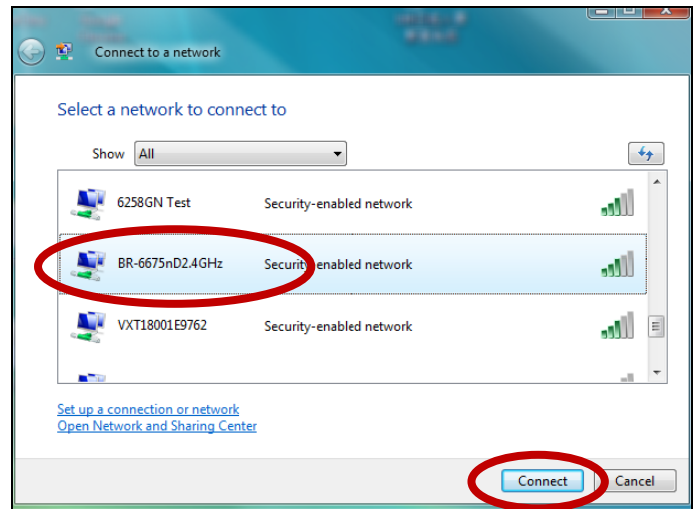

**3.** Po zadání správného hesla budete úspěšně připojeni k vaší bezdrátové síti Wi-Fi.

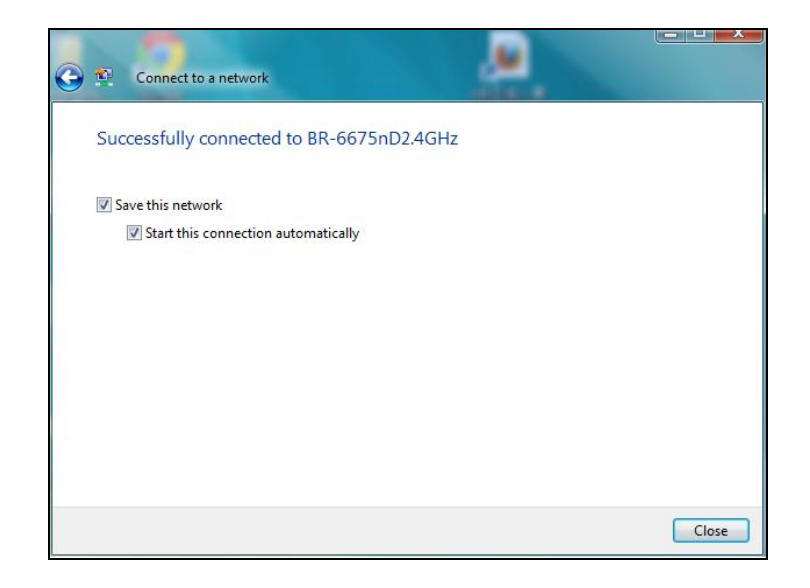

### <span id="page-18-0"></span>**VI-2. Mac: Připojení k bezdrátové síti Wi-Fi**

- **1.** Pokud se automaticky neotevře níže uvedené okno pomocného programu pro bezdrátové sítě (wireless utility software).
- **2.** V nabídce v horní části okna zvolte položku "Site Survey" (Zjišťování stanic), a pak vyberte ze seznamu bezdrátovou síť Wi-Fi a klepněte na tlačítko "Connect" (Připojit).

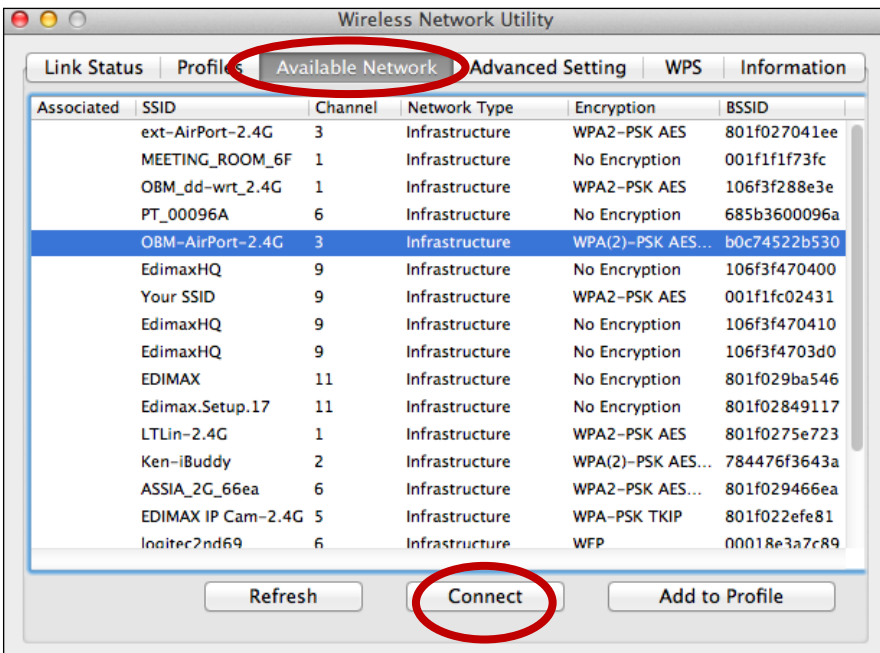

**3.** Pokud jste pro svou síť nastavili heslo, budete nyní vyzváni k jeho zadání. Zadejte své heslo a klepněte na tlačítko "OK".

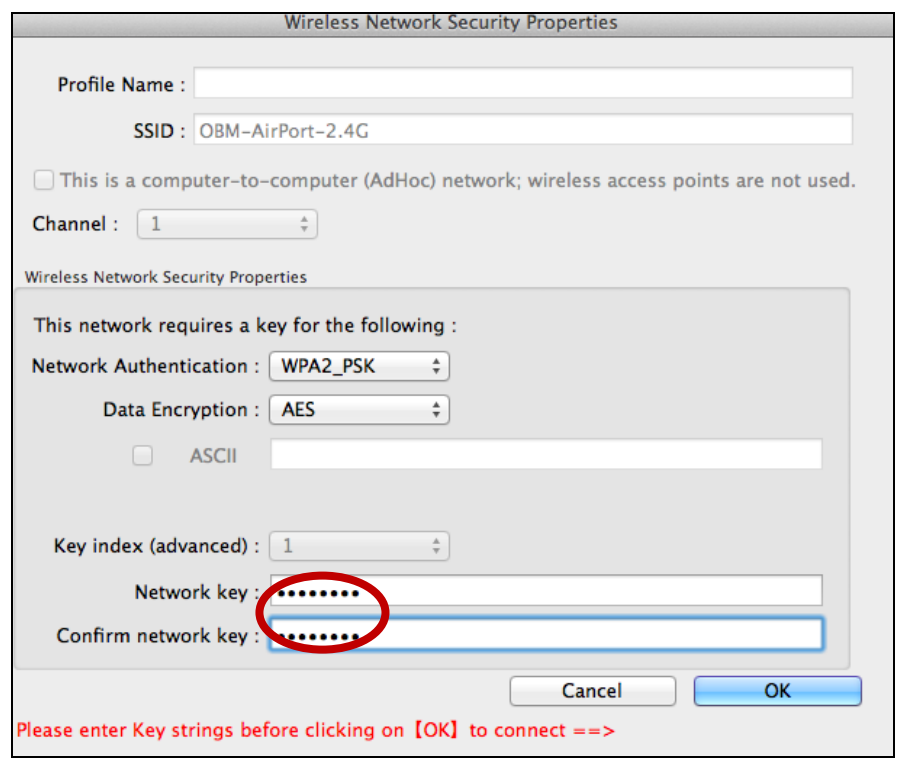

**4.** Po zadání správného hesla budete úspěšně připojeni k vaší bezdrátové síti Wi-Fi.

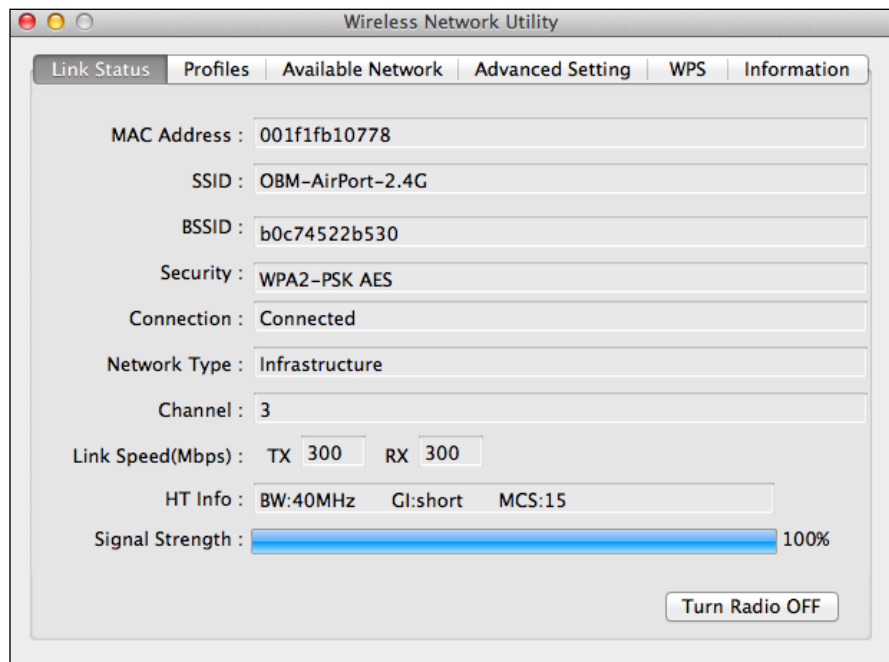

### <span id="page-20-0"></span>**VI-3. Mac: Wireless Utility (Pomocný program pro bezdrátové sítě)**

Pomocný program pro bezdrátové sítě nabízí funkce pro monitorování a konfiguraci vašeho připojení. V pomocném programu pro bezdrátové sítě se můžete pohybovat prostřednictvím nabídky v horní části okna.

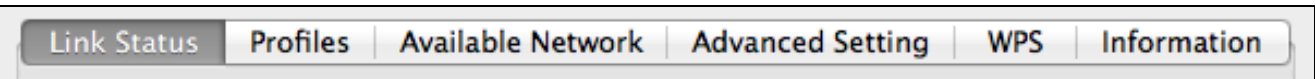

### <span id="page-20-1"></span>**VI-3-1. Link Status (Stav připojení)**

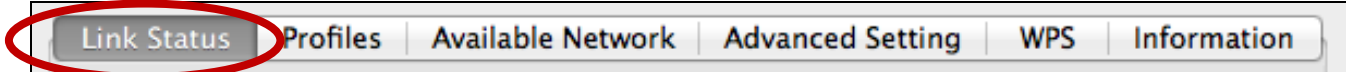

Na stránce "Link Status" (Stav připojení) se zobrazují různé položky s informacemi o aktuálním bezdrátovém připojení.

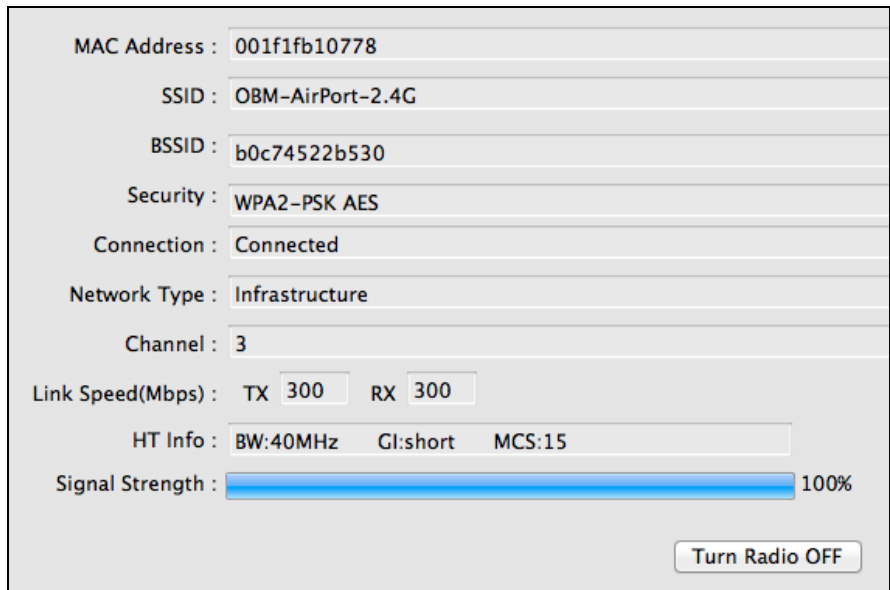

### <span id="page-21-0"></span>**VI-3-2. Profile (Profil)**

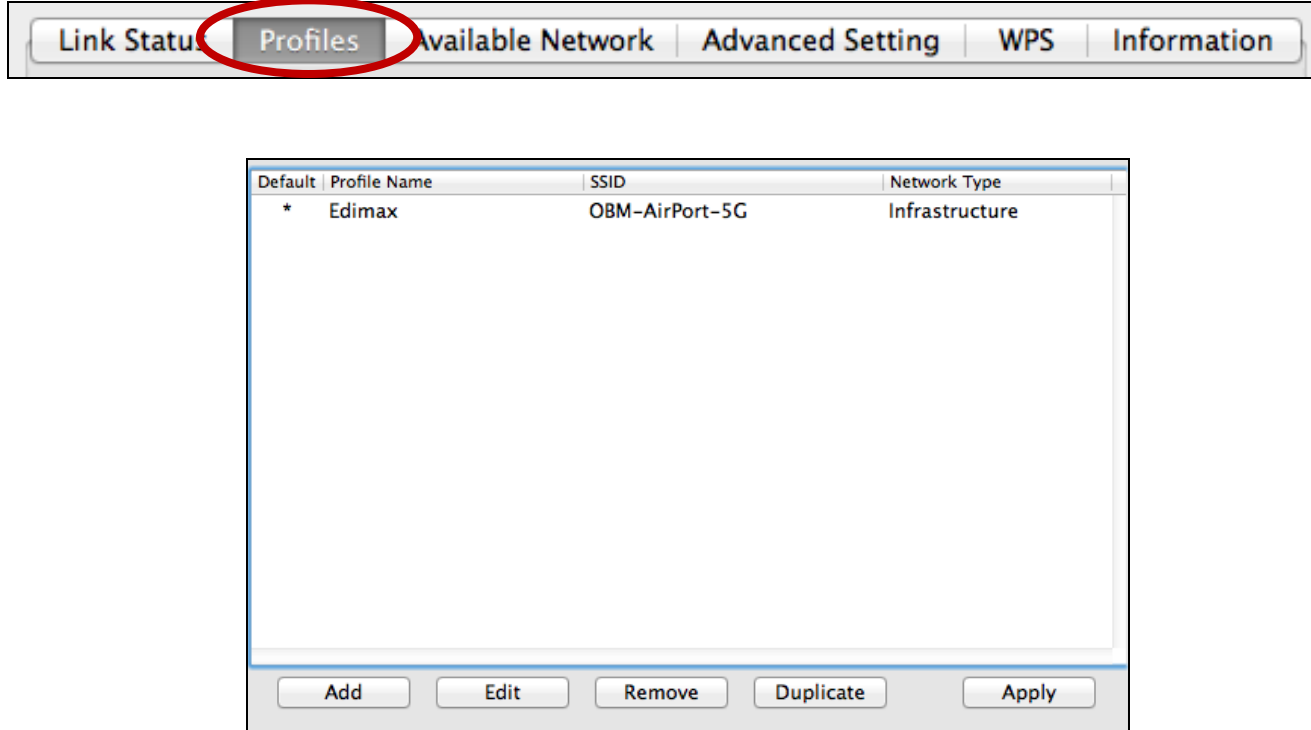

Obrazovka "Profile" (Profil) umožňuje ukládání různých nastavení pro připojení k bezdrátové síti Wi-Fi jako profilů - "Profiles". Existující profily jsou uvedeny v seznamu "Profile List" (Seznam profilů).

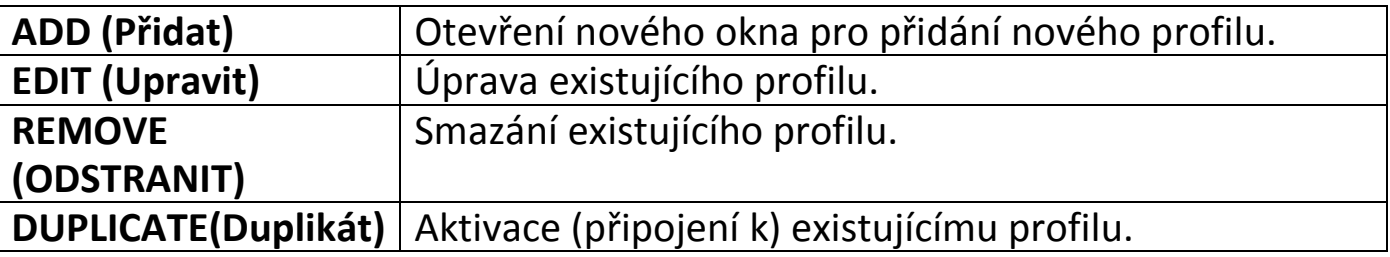

### **ADD (Přidat)**

Po zvolení položky "ADD" (Přidat) se otevře nové okno. V rozbalovací nabídce v pravém horním rohu zvolte identifikátor SSID a pak přejděte na záložku "Authentication & Security" (Ověřování a zabezpečení) a v položce "WPA Pre-Shared Key" (Sdílený klíč WPA) zadejte bezpečnostní klíč/heslo bezdrátové sítě Wi-Fi.

## <span id="page-22-0"></span>**VI-3-3. Available Network (Zjišťování stanic)**

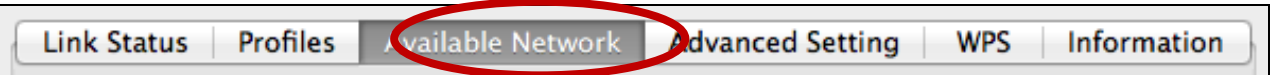

Na obrazovce "S Available Network"(Zjišťování stanic) se zobrazuje seznam všech dostupných bezdrátových sítí Wi-Fi v dosahu, společně s různými kategoriemi informací o jednotlivých sítích.

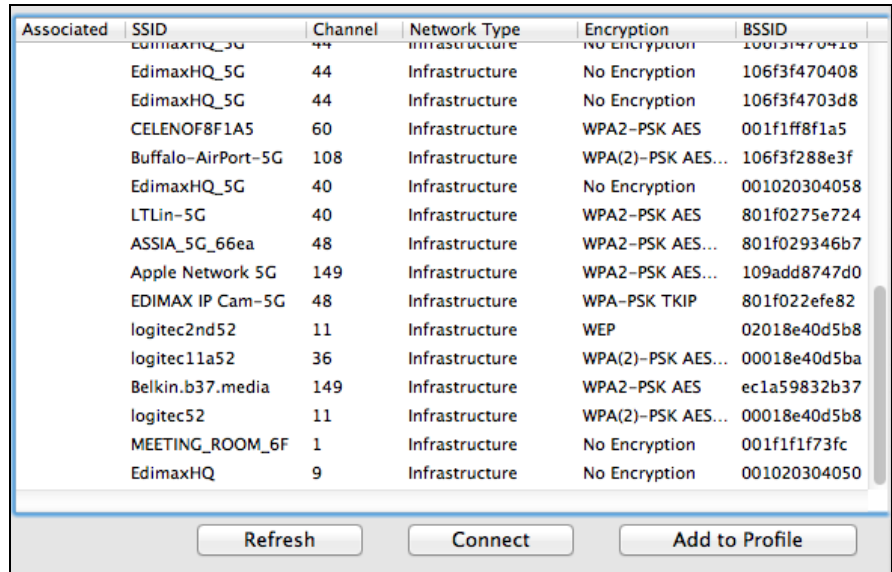

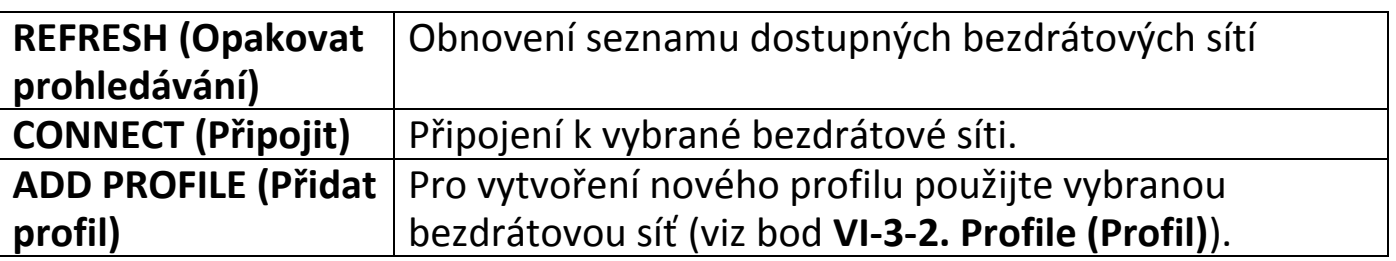

### <span id="page-22-1"></span>**VI-3-4. Advanced Setting (Detailní)**

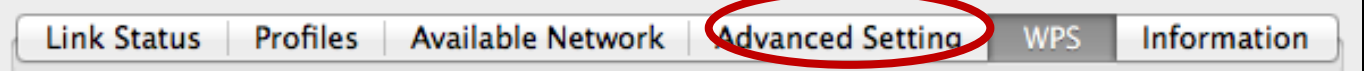

Na obrazovce "Advanced Setting" (Detailní) můžete nakonfigurovat vybrané funkce zařízení EU-7711UAn, včetně zapnutí/vypnutí bezdrátového rádia.

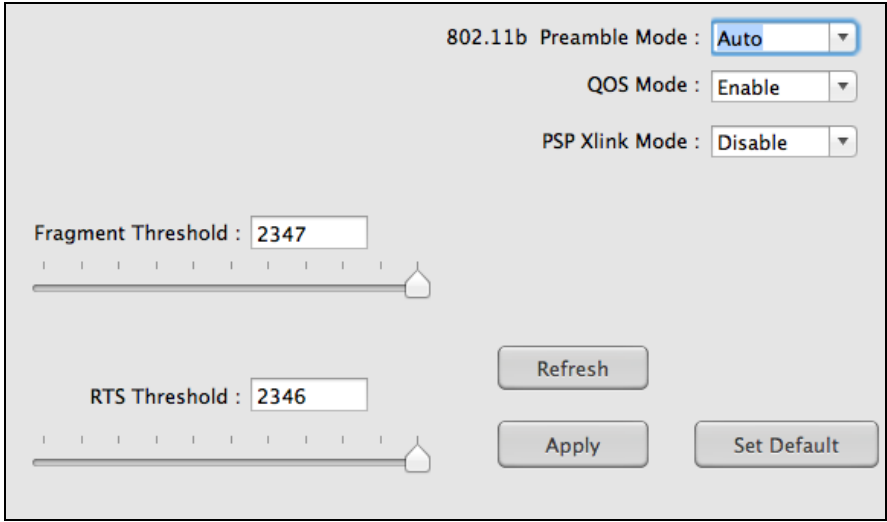

#### <span id="page-23-0"></span>**VI-3-5. WPS**

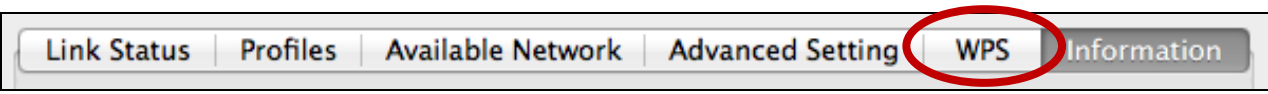

Na stránce WPS se zobrazují informace o nastavení WPS (Wireless Protected Setup), včetně seznamu dostupných přístupových bodů WPS a uživatelsky definovaných WPS profilů ("Profiles").

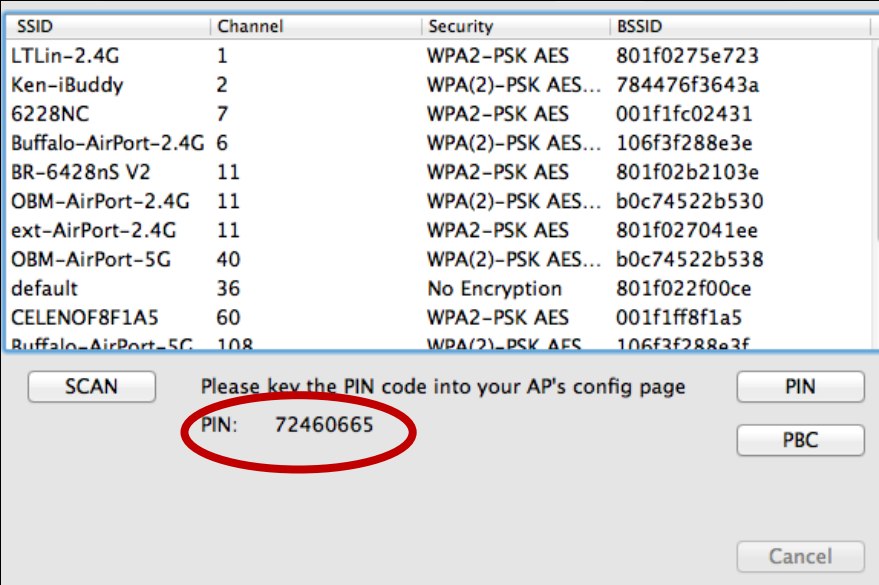

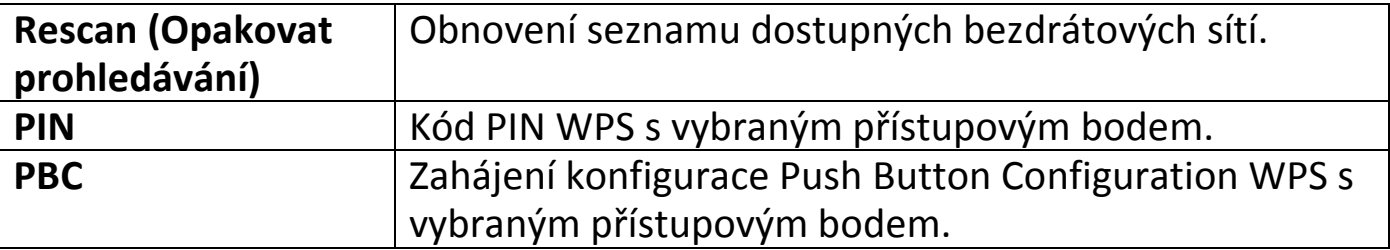

## <span id="page-24-0"></span>**VI-3-6. Information (Informace)**

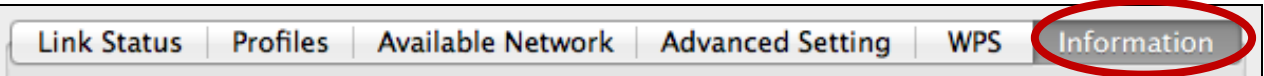

Na obrazovce "Information" (Informace) se zobrazují různé informace, jako například verze pomocného programu pro bezdrátové sítě (wireless utility), ovladač NIC a adresa a MAC.

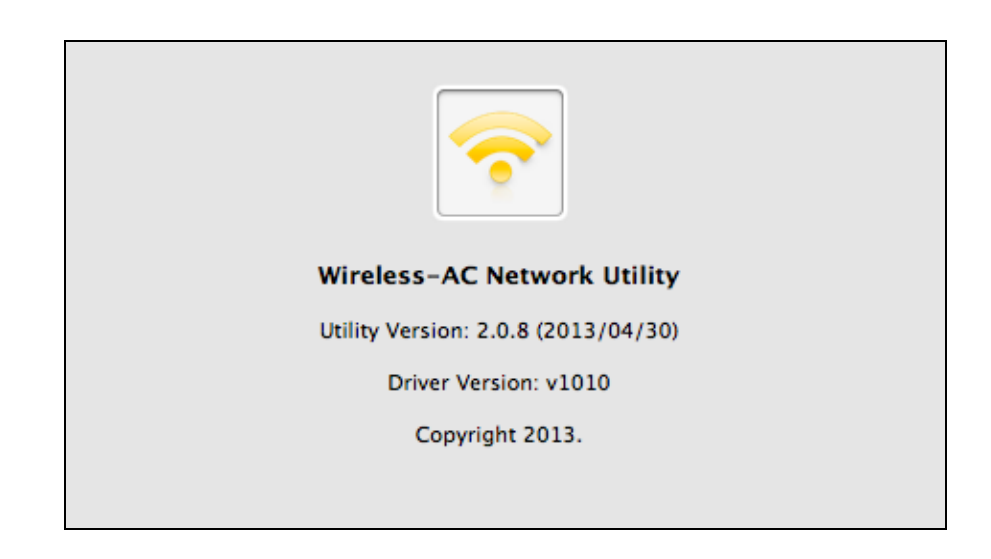

### <span id="page-24-1"></span>**VI-4. Nastavení WPS**

Pokud váš bezdrátový směrovač/přístupový bod podporuje funkci WPS (Wi-Fi Protected Setup), můžete tuto metodu použít pro připojení k bezdrátové sítě Wi-Fi.

**1.** Stiskněte tlačítko WPS (často tlačítko WPS/Reset) na svém routeru/přístupovém bodu, aby došlo k aktivaci funkce WPS.

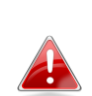

*Podívejte se prosím do pokynů k vašemu bezdrátovému routeru/přístupovému bodu, jak dlouho budete muset podržet stisknuté tlačítko WPS pro aktivaci funkce WPS.*

- **2.** Během dvou minut stiskněte tlačítko WPS na spodní ploše přístroje EW-7722UTn V2, aby došlo k aktivaci funkce WPS.
- **3.** Zařízení uskuteční připojení.

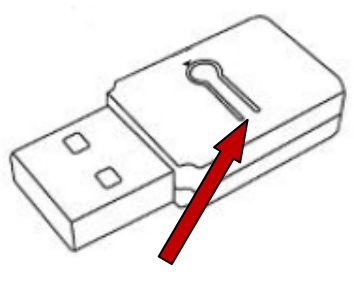

**Tlačítko** 

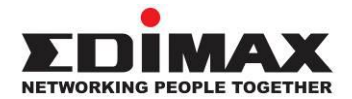

#### **COPYRIGHT**

Copyright © Edimax Technology Co., Ltd. all rights reserved. No part of this publication may be reproduced, transmitted, transcribed, stored in a retrieval system, or translated into any language or computer language, in any form or by any means, electronic, mechanical, magnetic, optical, chemical, manual or otherwise, without the prior written permission from Edimax Technology Co., Ltd.

Edimax Technology Co., Ltd. makes no representations or warranties, either expressed or implied, with respect to the contents hereof and specifically disclaims any warranties, merchantability, or fitness for any particular purpose. Any software described in this manual is sold or licensed as is. Should the programs prove defective following their purchase, the buyer (and not this company, its distributor, or its dealer) assumes the entire cost of all necessary servicing, repair, and any incidental or consequential damages resulting from any defect in the software. Edimax Technology Co., Ltd. reserves the right to revise this publication and to make changes from time to time in the contents hereof without the obligation to notify any person of such revision or changes.

The product you have purchased and the setup screen may appear slightly different from those shown in this QIG. The software and specifications are subject to change without notice. Please visit our website [www.edimax.com](http://www.edimax.com/) for updates. All brand and product names mentioned in this manual are trademarks and/or registered trademarks of their respective holders.

#### <span id="page-26-0"></span>**Federal Communication Commission Interference Statement**

This equipment has been tested and found to comply with the limits for a Class B digital device, pursuant to Part 15 of FCC Rules. These limits are designed to provide reasonable protection against harmful interference in a residential installation. This equipment generates, uses, and can radiate radio frequency energy and, if not installed and used in accordance with the instructions, may cause harmful interference to radio communications. However, there is no guarantee that interference will not occur in a particular installation. If this equipment does cause harmful interference to radio or television reception, which can be determined by turning the equipment off and on, the user is encouraged to try to correct the interference by one or more of the following measures:

- 1. Reorient or relocate the receiving antenna.
- 2. Increase the separation between the equipment and receiver.
- 3. Connect the equipment into an outlet on a circuit different from that to which the receiver is connected.
- 4. Consult the dealer or an experienced radio technician for help.

#### **FCC Caution**

This device and its antenna must not be co-located or operating in conjunction with any other antenna or transmitter. This device complies with Part 15 of the FCC Rules. Operation is subject to the following two conditions: (1) this device may not cause harmful interference, and (2) this device must accept any interference received, including interference that may cause undesired operation. Any changes or modifications not expressly approved by the party responsible for compliance could void the authority to operate equipment.

#### **Federal Communications Commission (FCC) Radiation Exposure Statement**

This equipment complies with FCC radiation exposure set forth for an uncontrolled environment. In order to avoid the possibility of exceeding the FCC radio frequency exposure limits, human proximity to the antenna shall not be less than 2.5cm (1 inch) during normal operation.

#### **Federal Communications Commission (FCC) RF Exposure Requirements**

This EUT is compliance with SAR for general population/uncontrolled exposure limits in ANSI/IEEE C95.1-1999 and had been tested in accordance with the measurement methods and procedures specified in OET Bulletin 65 Supplement C. The equipment version marketed in US is restricted to usage of the channels 1-11 only. This equipment is restricted to *indoor* use when operated in the 5.15 to 5.25 GHz frequency range.

#### <span id="page-26-1"></span>**R&TTE Compliance Statement**

This equipment complies with all the requirements of DIRECTIVE 1999/5/EC OF THE EUROPEAN PARLIAMENT AND THE COUNCIL of March 9, 1999 on radio equipment and telecommunication terminal equipment and the mutual recognition of their conformity (R&TTE). The R&TTE Directive repeals and replaces in the directive 98/13/EEC (Telecommunications Terminal Equipment and Satellite Earth Station Equipment) As of April 8, 2000.

#### **Safety**

This equipment is designed with the utmost care for the safety of those who install and use it. However, special attention must be paid to the dangers of electric shock and static electricity when working with electrical equipment. All guidelines of this and of the computer manufacture must therefore be allowed at all times to ensure the safe use of the equipment.

#### **EU Countries Intended for Use**

The ETSI version of this device is intended for home and office use in Austria, Belgium, Bulgaria, Cyprus, Czech, Denmark, Estonia, Finland, France, Germany, Greece, Hungary, Ireland, Italy, Latvia, Lithuania, Luxembourg, Malta, Netherlands, Poland, Portugal, Romania, Slovakia, Slovenia, Spain, Sweden, Turkey, and United Kingdom. The ETSI version of this device is also authorized for use in EFTA member states: Iceland, Liechtenstein, Norway, and Switzerland.

#### **EU Countries Not Intended for Use**

None

#### **EU Declaration of Conformity**

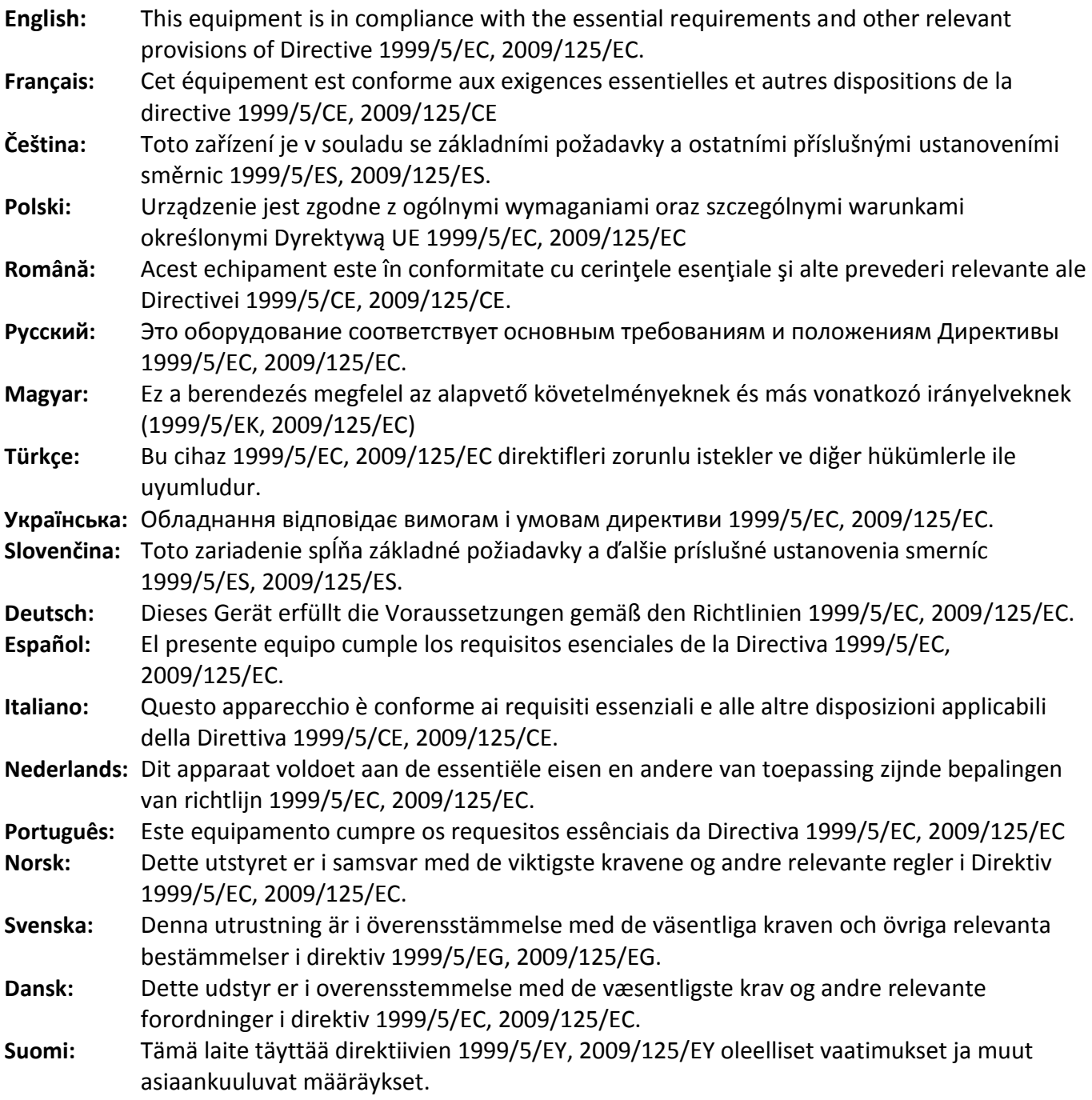

#### FOR USE IN @ @ @ @ @ @ @ @ @  $\begin{array}{ccccc} \textbf{0} & \textbf{0} & \text$ **80000000000**

# CE FC  $O$ <sub>N20379</sub>

#### **WEEE Directive & Product Disposal**

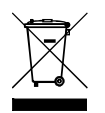

At the end of its serviceable life, this product should not be treated as household or general waste. It should be handed over to the applicable collection point for the recycling of electrical and electronic  $\blacksquare$  equipment, or returned to the supplier for disposal.

-----------------------------------------------------------------------------------------------------------------------

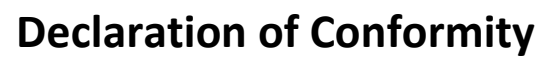

We, Edimax Technology Co., Ltd., declare under our sole responsibility, that the equipment described below complies with the requirements of the European R&TTE directives (2006/95/EC)

#### **Equipment: 300Mbps Wireless 802.11b/g/n USB Adapter Model No.: EW-7722UTn V2**

The following European standards for essential requirements have been followed:

**Spectrum : ETSI EN 300 328 : V1.7.1(2006-10) EMC : EN 301 489-1 V1.8.1(2008-04) EN 301 489-17 V2.1.1(2009-05)**

**Safety (LVD) : IEC 60950-1 : 2005 (2nd Edition) EN 60950-1 : 2006+A11:2009**

> Edimax Technology Co., Ltd. No. 3, Wu Chuan 3<sup>rd</sup> Road, Wu-Ku Industrial Park, New Taipei City, Taiwan

Date of Signature: January, 2011 Signature:

Printed Name: Albert Chang Title: Director Edimax Technology Co., Ltd.

CE

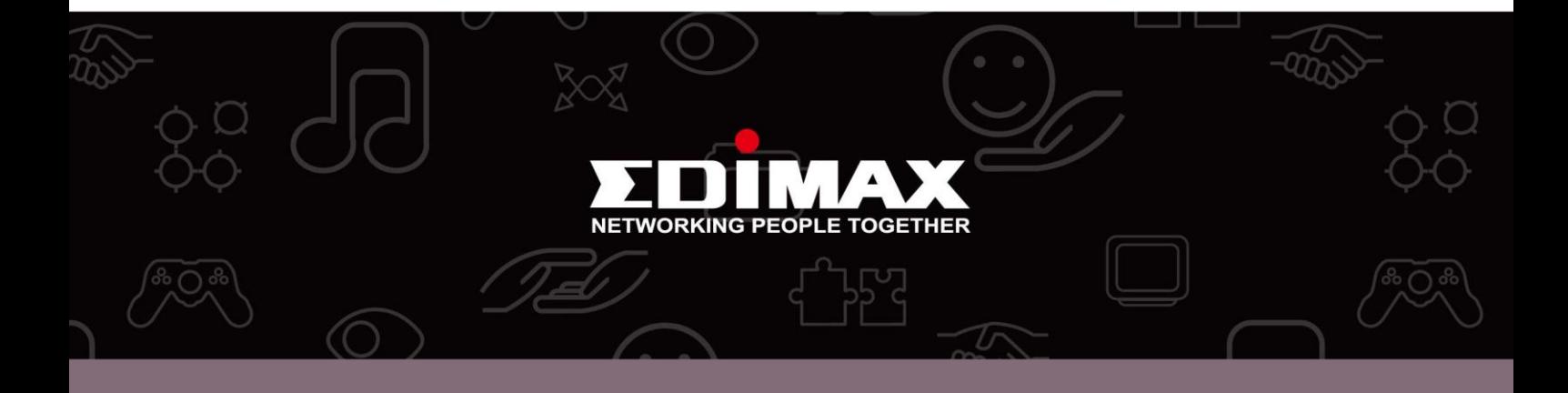

**Edimax Technology Co., Ltd.** No.3, Wu-Chuan 3rd Road, Wu-Gu, New Taipei City 24891, Taiwan

**Edimax Technology Europe B.V.** Nijverheidsweg 25 5683 CJ Best The Netherlands

**Edimax Computer Company** 3350 Scott Blvd., Bldg.15 Santa Clara, CA 95054, USA